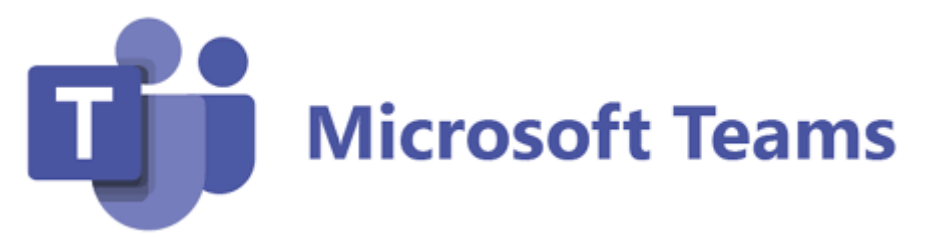

## Join a meeting without an account in Microsoft Teams

You can join a Teams meeting anytime, from any device, even if you don't have a Teams account. If you don't have an account, follow these steps to join.

If you're having trouble joining a Teams meeting, try [I can't join a Teams meeting.](https://support.microsoft.com/en-us/office/i-can-t-join-a-meeting-in-microsoft-teams-85f8eb98-b815-4007-90c9-0c56b87e288d)

1. Go to the meeting invite and select

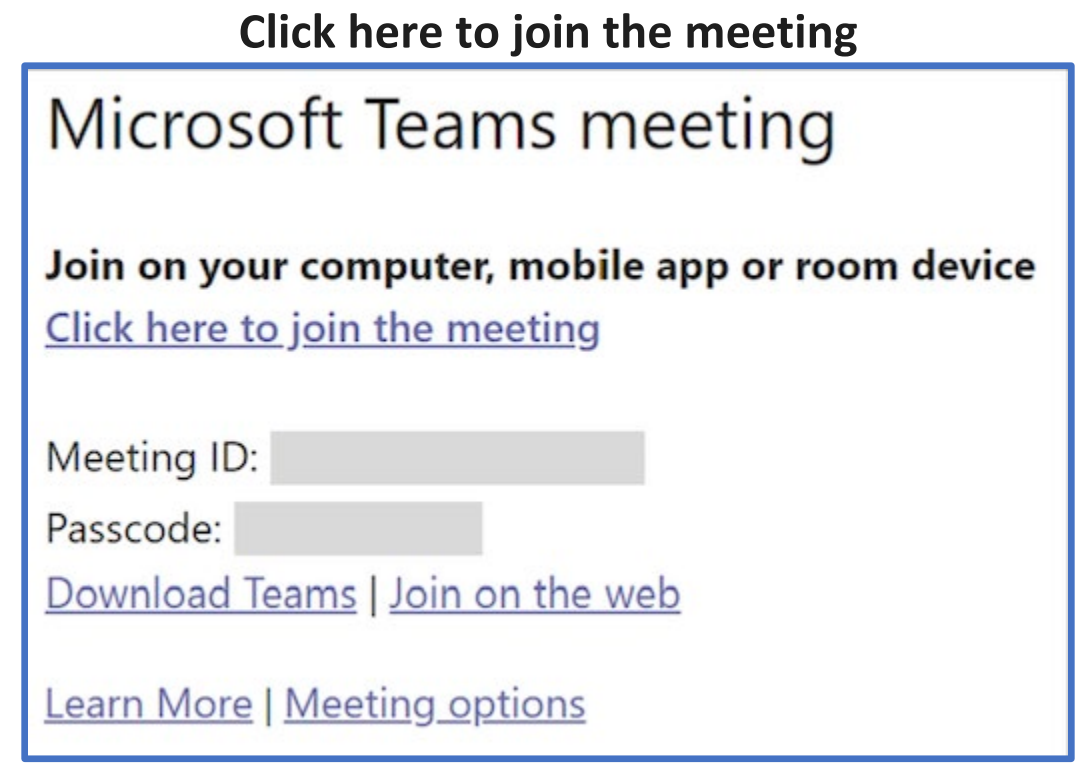

2. That'll open a web page, where you'll see two choices: **Continue on this browser** and **Join on the Teams app**. You don't need to install the Teams app to join the meeting.

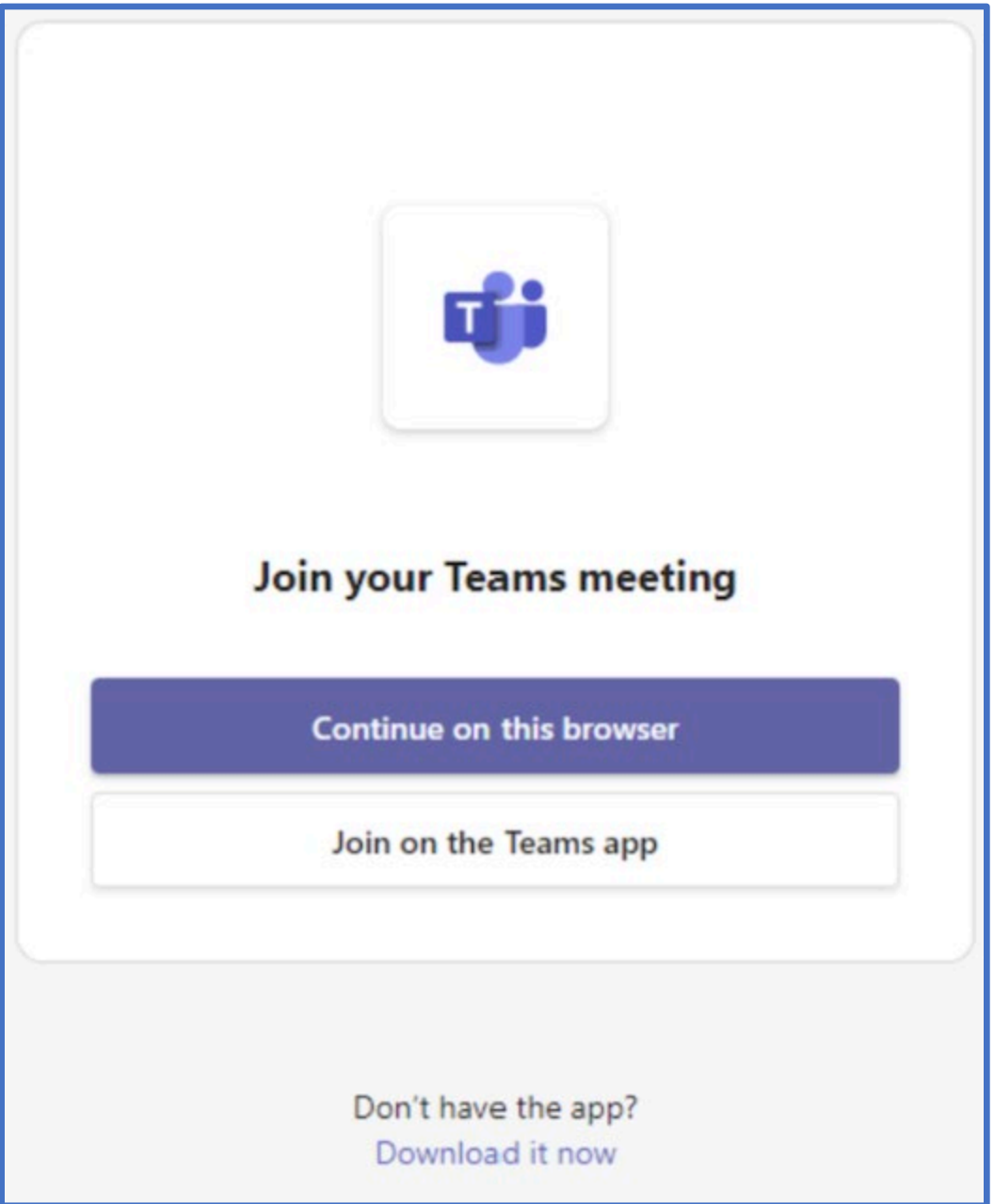

3. If you join the meeting on your browser, Microsoft Edge or Google Chrome both work. Your browser may ask if it's okay for Teams to use your mic and camera. When you select **Allow**, you can always turn off your mic and/or video once you join the meeting.

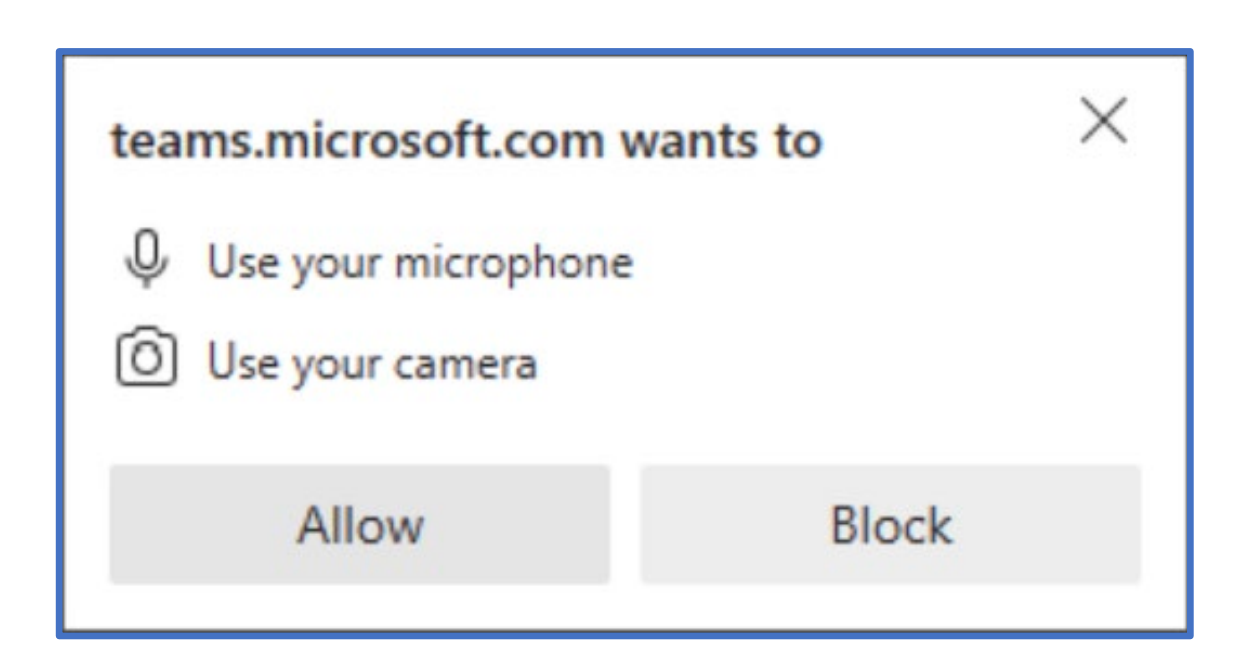

## 4. When you're ready, select **Join now**.

**Tip:** Join the meeting up to 15 minutes before the meeting start time to test your setup, troubleshoot, or see how Teams works. Meeting organizers and participants won't be notified that you've joined the meeting until 15 minutes before the scheduled start time.

## 5. If you enter the [meeting lobby,](https://support.microsoft.com/en-us/office/using-the-lobby-in-microsoft-teams-meetings-eaf70322-d771-4043-b595-b40794bac057) wait for someone in the meeting to admit you.

## **Notes:**

- If no one admits you to the meeting within 30 minutes, you'll be removed from the lobby. If that happens, you can try joining again.
- Once you're in the meeting, everyone will see a **Meeting guest** label with your name.
- People who are signed in will have access to more meeting features than those who are not signed in.

**If you still encounter difficulty connecting to the meeting, please contact Pam or Christie at 703-771-5132 for assistance**